## 解决方案实践

## 法大大电子合同云解决方案实践

文档版本 1.1 发布日期 2024-04-23

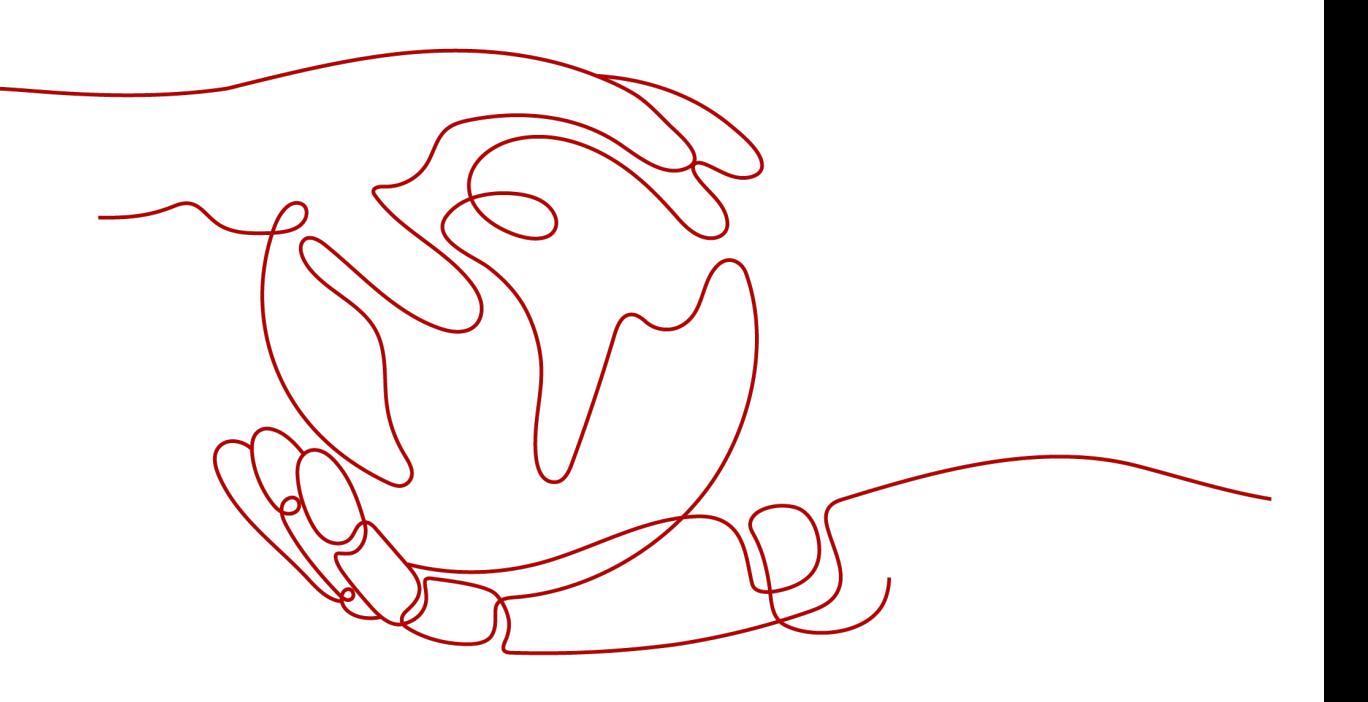

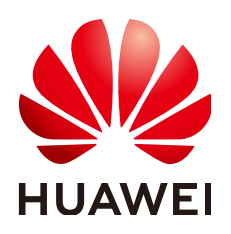

#### 版权所有 **©** 华为技术有限公司 **2024**。 保留一切权利。

非经本公司书面许可,任何单位和个人不得擅自摘抄、复制本文档内容的部分或全部,并不得以任何形式传 播。

#### 商标声明

**、<br>HUAWE和其他华为商标均为华为技术有限公司的商标。** 本文档提及的其他所有商标或注册商标,由各自的所有人拥有。

#### 注意

您购买的产品、服务或特性等应受华为公司商业合同和条款的约束,本文档中描述的全部或部分产品、服务或 特性可能不在您的购买或使用范围之内。除非合同另有约定,华为公司对本文档内容不做任何明示或暗示的声 明或保证。

由于产品版本升级或其他原因,本文档内容会不定期进行更新。除非另有约定,本文档仅作为使用指导,本文 档中的所有陈述、信息和建议不构成任何明示或暗示的担保。

安全声明

## 漏洞处理流程

华为公司对产品漏洞管理的规定以"漏洞处理流程"为准,该流程的详细内容请参见如下网址: <https://www.huawei.com/cn/psirt/vul-response-process> 如企业客户须获取漏洞信息,请参见如下网址: <https://securitybulletin.huawei.com/enterprise/cn/security-advisory>

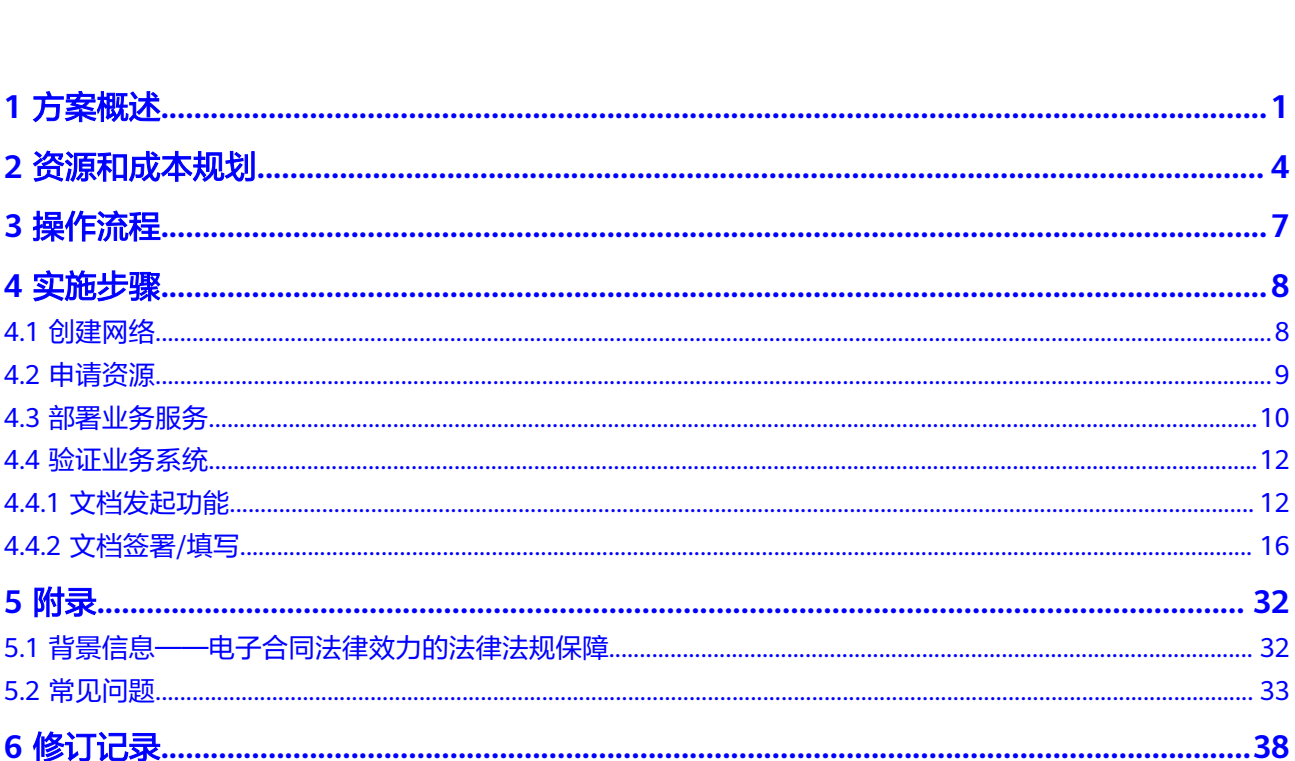

目录

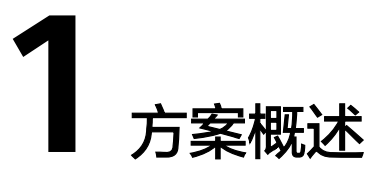

#### <span id="page-4-0"></span>应用场景

法大大电子合同云解决方案由个人门户、管理后台、企业中心、API集成、文件转换服 务、文件签署服务构成,具备头部与中长尾用户交付能力,线上快速发起电子合同/文 件签署,打通企业数字化转型"最后一公里"。基于华为云能力,实现全场景(采购 供应链、人事、销售/经销商)全行业的电子合同解决方案。其中重点可覆盖诸如:工 业制造、政务、金融、汽车行业。

#### 传统线下纸质签约会面临如下问题:

- 盖章管控难
- 安全合规差
- 邮寄成本高
- 纠纷溯源难

#### 通过本方案实现的业务效果:

人事场景下:

提高员工签署效率:员工在入职、签署绩效承诺等合同文件时时效要求高,传统 线下签字方式需要HR与员工多次沟通,签署效率低。利用电子合同云的通知渠 道,生成合同文件后一键同步员工,实时签署,提高人事合同文件签署效率;

- a. HR工作精力更聚焦:利用电子合同云批量创建、批量签署、合同模板管理等 产品能力,人事合同文件可以在线上更加高效的发起,缩减HR在人事合同文 件拟制维度的工作精力,从而可以让HR将精力聚焦在企业人才体系搭建,实 现更高人效比;
- b. 人事入转调离业务闭环:电子合同云提供开放API,支持对接市面主流HR软 件系统,在HR软件内业务动作完成后可同步触发电子合同文件签署任务,并 将签署完成的合同文件同步至HR软件,构建HR业务操作与签署动作的完整闭 环。
- 采购供应链场景下:
	- a. 实现企业阳光采购:企业采购需求、采购立项、采购招标、采购合同刚签 订、合同执行整个采购过程涉及的人、物、信息很难统一管控,整个过程外 部参与者很难完全掌握,过程信息做不到阳光透明。通过电子合同云,所有 采购相关合同文件线上签署,随时可查,助力企业实现阳光采购;
	- b. 缩短合同签署周期:采购过程文件包括采购招标公告、招标文件、采购合 同、采购订单、对账单、物流单据等大量需要盖章或邮寄的文件,重复工作

量大,时间周期长。借助电子合同云,采购合同文件线上秒签,缩短企业合 同签署周期;

- c. 降低相对方签约风险:采购供应链环节需要与外部供应商信息交互的环节 多,依靠传统传递邮件、文件的方式双方协同效率低,对方接收人身份、流 转情况也无法核实,存在篡改、丢失、私盖、萝卜章等风险,电子合同云通 过实名认证、数字证书、Hash加密等多种技术能力降低签约风险。
- 销售/经销商场景下:
	- a. 确保本人意愿签署: 销售合同主要面对的签约对象是客户企业, 也有一部分 场景是个人客户。利用电子合同云特有的企业法人认证和客户个人的实名认 证,是以后纠纷处理时,保障企业合法权益的基础;
	- b. 增强合同数据安全:销售合同中提及的客户信息、联系方式等,报价单价、 折扣等信息,属于企业机密信息,一旦泄露会带来不可估量的损失。因此合 同文件的私密性要求高:合同签署后、签署过程中往往不允许第三方获取合 同信息,而电子合同云天然能够满足对文件私密性的要求;
	- c. 用印授权可管控:销售合同的签署涉及到客户方企业的用章权限,客户方企 业的用章人变更、权限分享可由电子合同云统一管控,并对全部用印记录可 追溯,满足企业用印要求。

#### 方案架构

法大大电子合同云解决方案整体采用微服务架构,实现前后端分离、业务解耦,并通 过华为云RDS for MySQL以及RabbitMQ等服务实现电子合同云系统部署与维护。 PAAS层提供电子签管理后台、本地文件转换服务、本地文件签署服务、电子签API业 务集成等服务。业务层提供印章管理、电子证书、文档签发、模板管理、实名认证、 鉴权管理等能力。

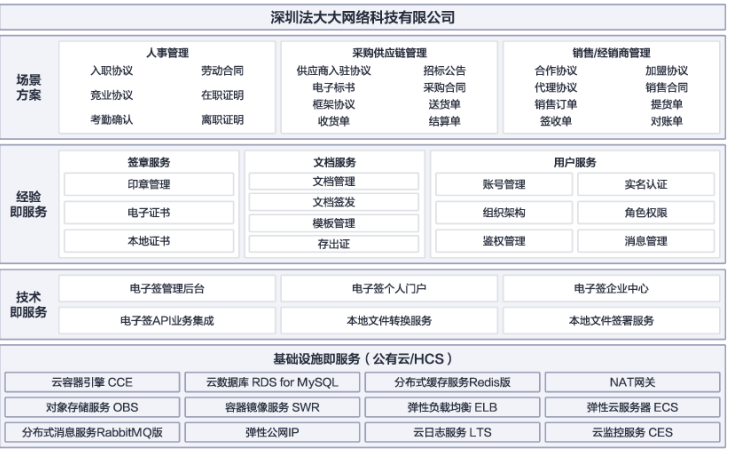

#### 图 **1-1** 业务架构

#### 图 **1-2** 部署架构

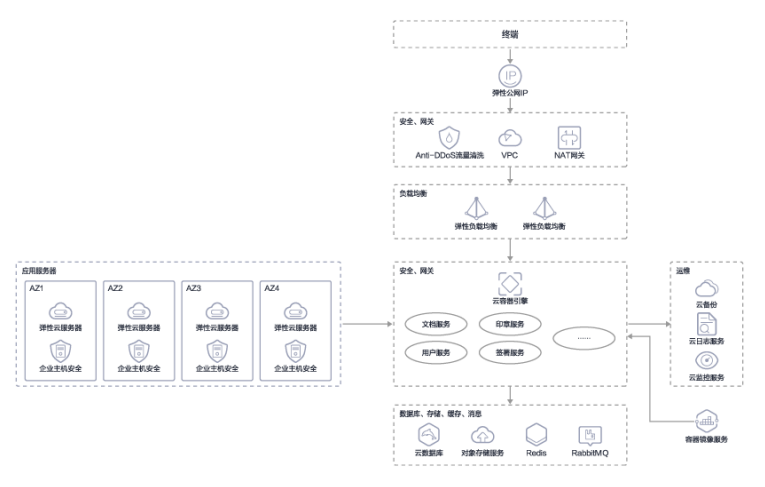

#### 架构描述:

- 1. 安全防护:Anti-DDoS流量清洗为免费服务,通过对互联网访问公网IP的业务流量 进行实时监测,及时发现异常DDoS攻击流量。在不影响正常业务的前提下,根据 用户配置的防护策略,清洗掉攻击流量。同时,Anti-DDoS为用户生成监控报 表,清晰展示网络流量的安全状况。
- 2. 应用服务:华为云容器引擎,对业务服务运行提供高性能、安全可靠的运行环 境,通过WEB界面一键创建Kubernetes集群,一站式自动化部署和运维容器应 用,整个生命周期都在容器服务内一站式完成。
- 3. 数据存储:华为云数据服务,对OP数据 实现实例管理、实例监控、备份恢复、日 志管理、参数管理等 , 数据的全生命周期管理, 保障数据的安全性、可靠性。

#### 方案优势

法大大电子合同云解决方案整体采用微服务架构,功能使用redis缓存部件提升访问 性,使用云容器引擎CCE缩短端到端连通时间,使用对象存储OBS服务降低数据存储成

- 本。同时具备如下方案优势:
- 安全风控能力强: 利用人脸核身、数字证书、印章授权等技术手段, 增强合同签 约过程中的安全风控,降低合同篡改、冒签风险,规范企业用印管理。
- 电子签约成本低:解决方案结合华为云存储服务,单份合同签约成本仅需2-5元, 为纸质合同签约成本的1/10,极大降低企业合同签署成本。
- 合同签约提效多: 电子合同免除线下邮寄环节, 合同在线签署、随时随地查看下 载,缩短企业内外部合同签订周期为纸质合同的1/7。

## **2** 资源和成本规划

<span id="page-7-0"></span>资源和成本规划(Saas类可不填)

#### 表 **2-1** 资源和成本规划

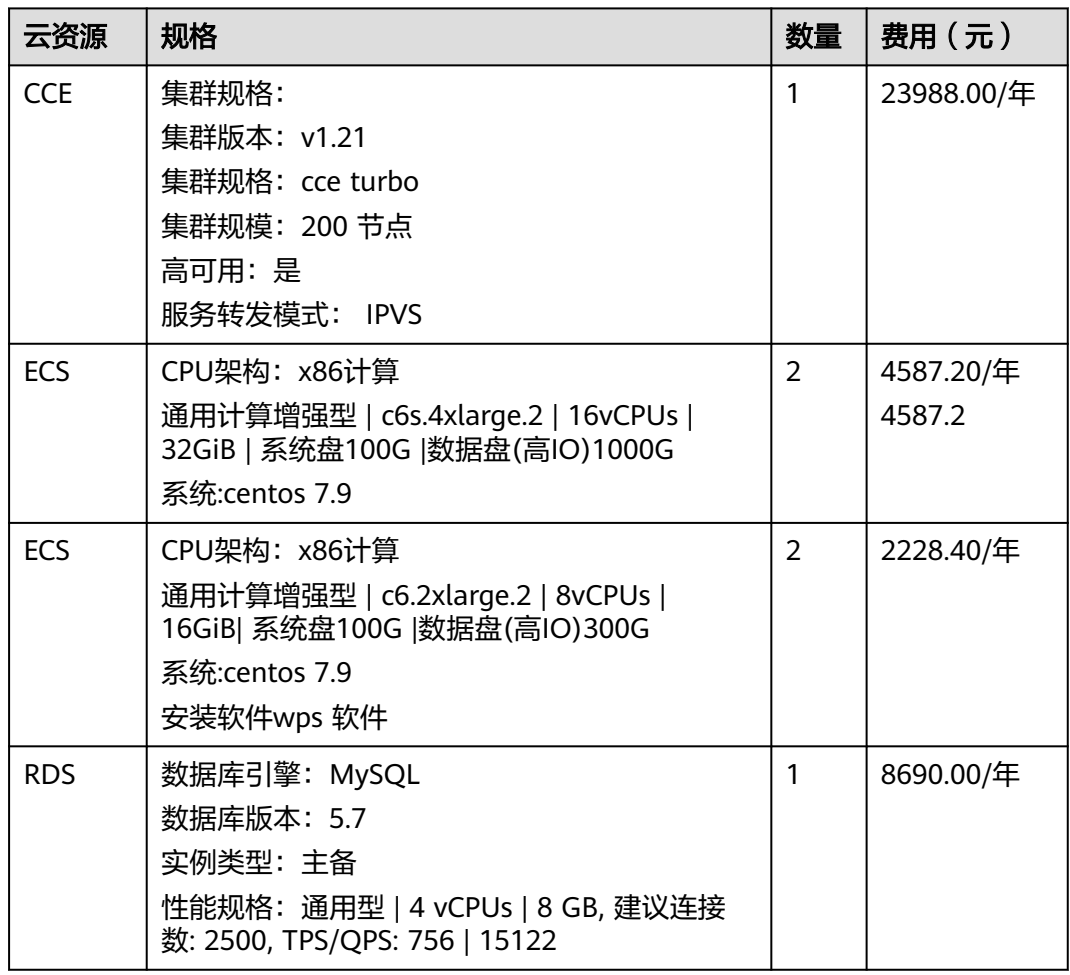

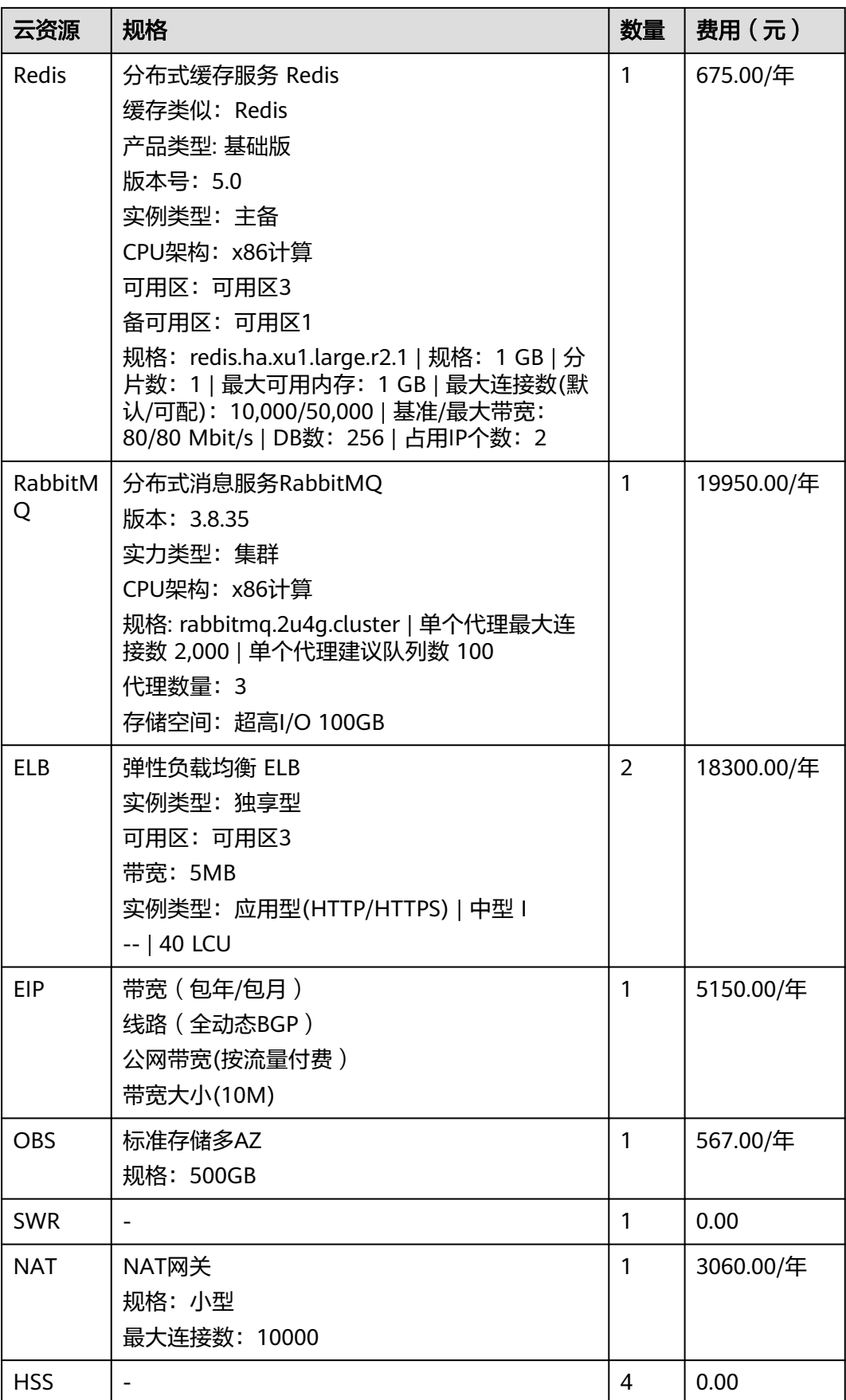

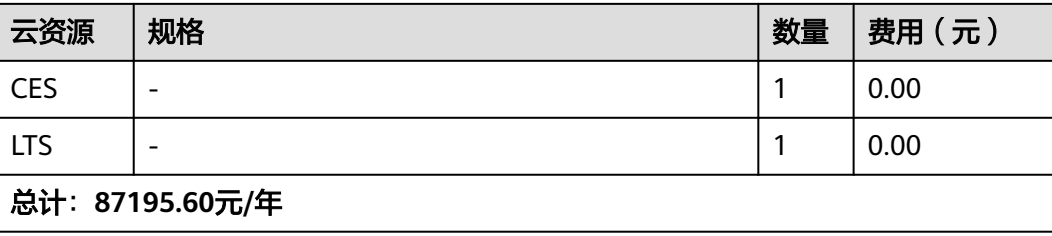

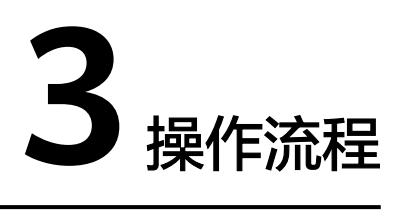

## <span id="page-10-0"></span>整体操作步骤见下图: 图 **3-1** 流程图 创建网络 申请资源 部署业务服务 验证业务系统

流程说明:

- 1. 在华为云管理控制台创建网络;
- 2. 申请华为云服务资源;
- 3. 基于申请的华为云服务资源,进行法大大电子合同云部署;
- 4. 验证测试法大大电子合同云功能。

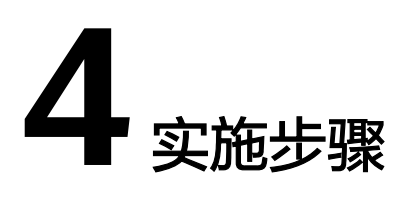

- <span id="page-11-0"></span>4.1 创建网络
- 4.2 [申请资源](#page-12-0)
- 4.3 [部署业务服务](#page-13-0)
- 4.4 [验证业务系统](#page-15-0)

## **4.1** 创建网络

- 步骤**1** 登录管理控制台。
- 步**骤2** 在管理控制台左上角单击 <sup>Q</sup> , 选择区域和项目。
- 步骤**3** 在页面左上角单击 图标,打开服务列表,选择"网络 > 虚拟私有云"。
- 步骤**4** 进入虚拟私有云列表页面。
- 步骤**5** 单击"创建虚拟私有云"。
- 步骤**6** 进入"创建虚拟私有云"页面。
- 步骤**7** 在"创建虚拟私有云"页面,根据界面提示配置虚拟私有云参数。
- 步骤8 创建虚拟私有云时会同时创建一个默认子网,您还可以单击"添加子网"创建多个子 网。

<span id="page-12-0"></span>图 **4-1** 创建 VPC 和默认子网

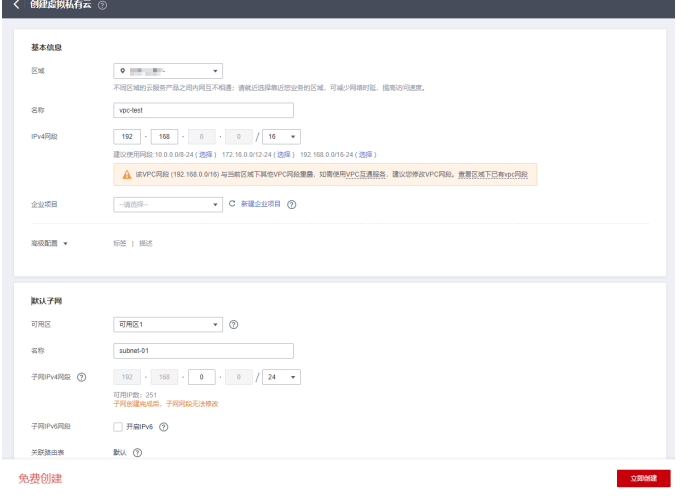

**----**结束

## **4.2** 申请资源

● 购买打包方案 在华为云应用商店选购法大大电子合同云方案,

#### 图 **4-2** 选购

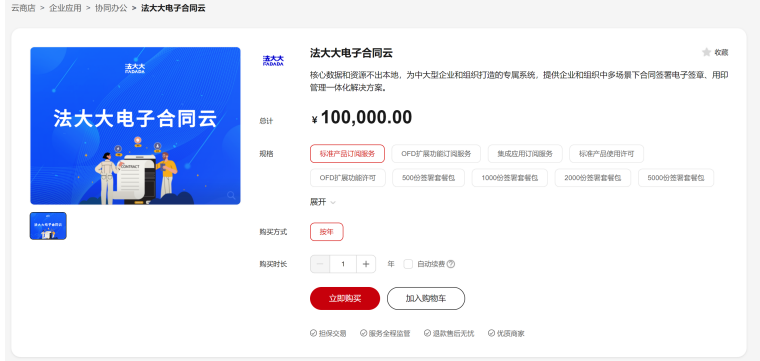

● 申请华为云资源 在应用商店购买云数据库、云容器引擎等服务,并按照部署架构进行部署

#### <span id="page-13-0"></span>图 **4-3** 部署

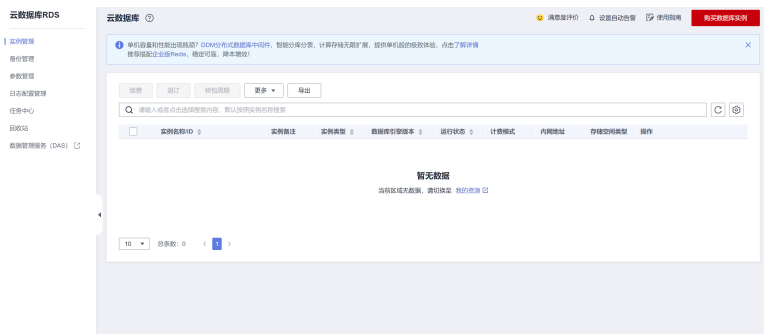

● 申请扩大配额 云服务资源紧张时可申请扩大配额

#### 图 **4-4** 扩大配额

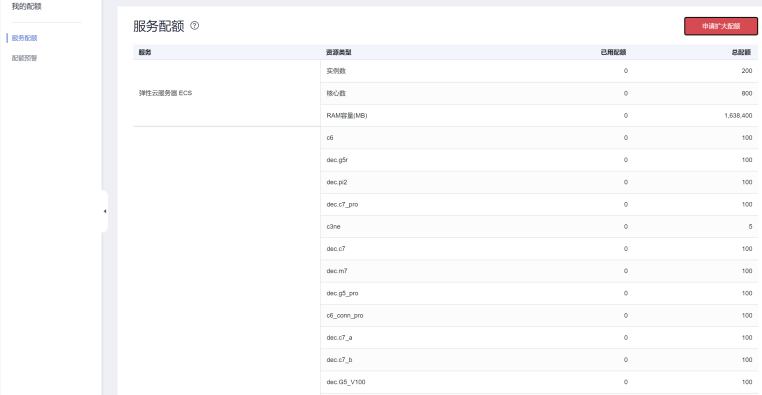

## **4.3** 部署业务服务

- 获取sql文件
- 执行sql

创建数据库

CREATE DATABASE IF NOT EXISTS esign CHARACTER SET 'utf8mb4' COLLATE 'utf8mb4\_general\_ci'; CREATE DATABASE IF NOT EXISTS nacos CHARACTER SET 'utf8mb4' COLLATE 'utf8mb4\_general\_ci';

#### 初始化nacos数据库

use nacos source nacos-mysql.sql source 1.4.0-ipv6\_support-update.sql

#### 初始化数据

use esign; source common.sql source xxljob.sql source base\_ddl.sql source base\_dml.sql source contract\_ddl.sql source contract\_dml.sql source fos\_ddl.sql source fos\_dml.sql source hammer\_ddl.sql source seal\_ddl.sql

source seal\_dml.sql source user\_ddl.sql source user\_dml.sql

● 部署nacos

导入yaml部署nacos

#### 图 **4-5** 部署 nacos

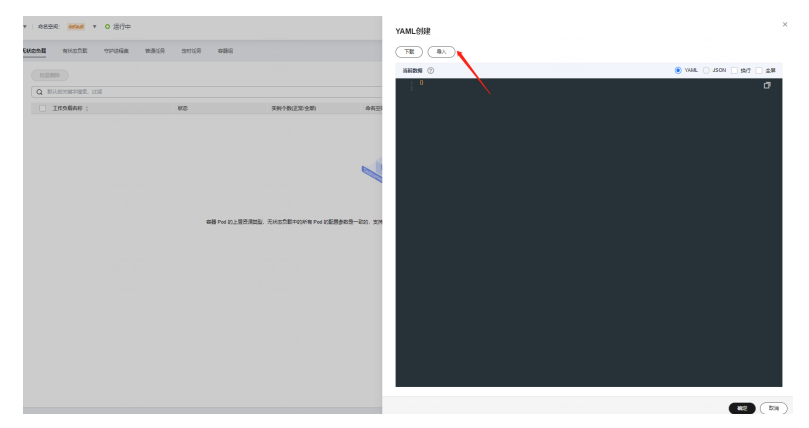

● 上传nacos配置 新建命名空间

#### 图 **4-6** 新建

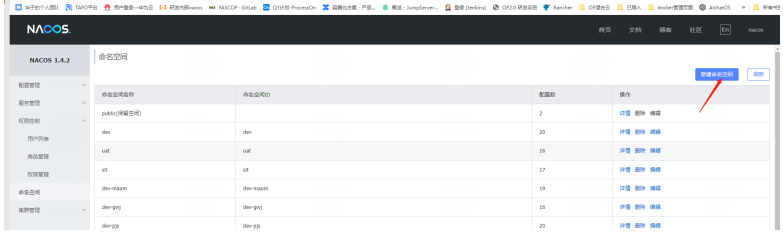

#### 命名空间内导入配置

#### 图 **4-7** 导入配置

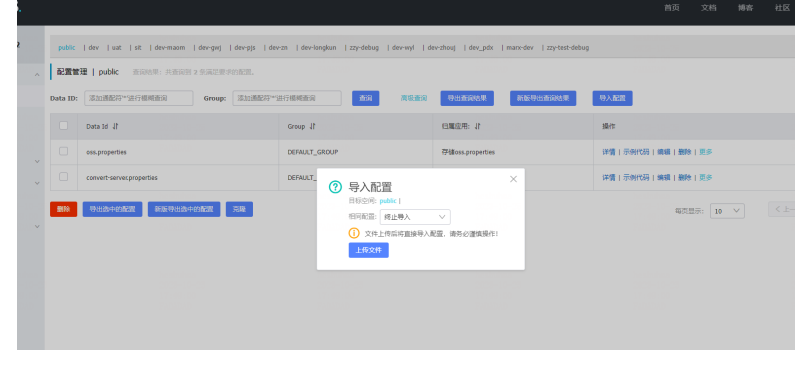

部署服务

#### <span id="page-15-0"></span>图 **4-8** 部署服务

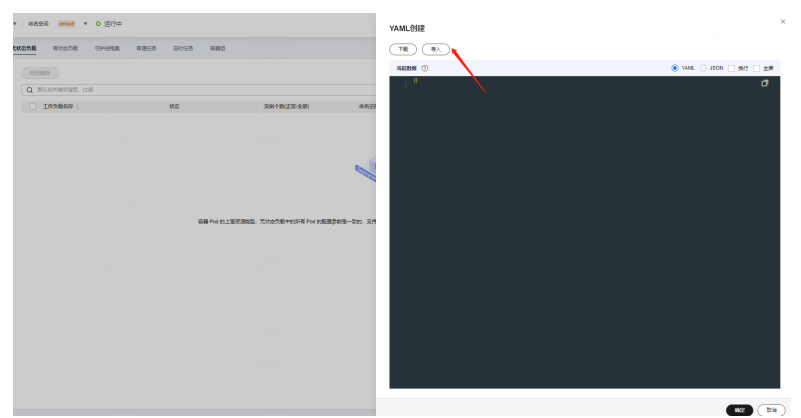

## **4.4** 验证业务系统

### **4.4.1** 文档发起功能

#### 步骤**1** 发起签署任务

个人工作台-首页单击左侧【发起签署】按钮选择"发起签署任务 > 发起单据签署任 务"。

#### 图 **4-9** 发起签署任务

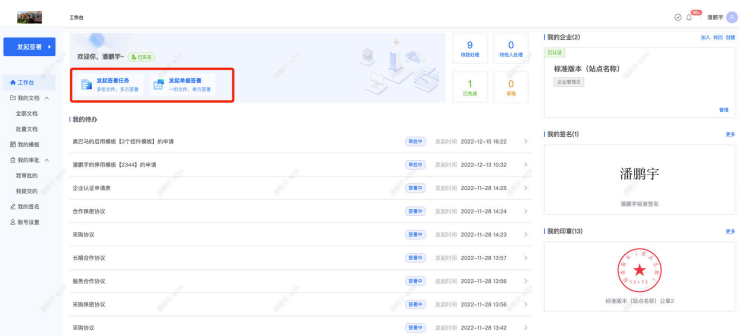

#### 步骤**2** 上传签署文件

进入发起签署文档页面,这里区分两种文件格式(发起OFD签署任务格式默认关闭, 需在系统运营后台进行开通),确认格式后单击"本地上传",选择电子文件进行上 传 ( 支持Ctrl+选择多个文件 ) , 所上传的文件, 必须签署; 最多支持10份, 单份文件 小于20M;支持预览,删除,重新上传。

#### 图 **4-10** 上传签署文件

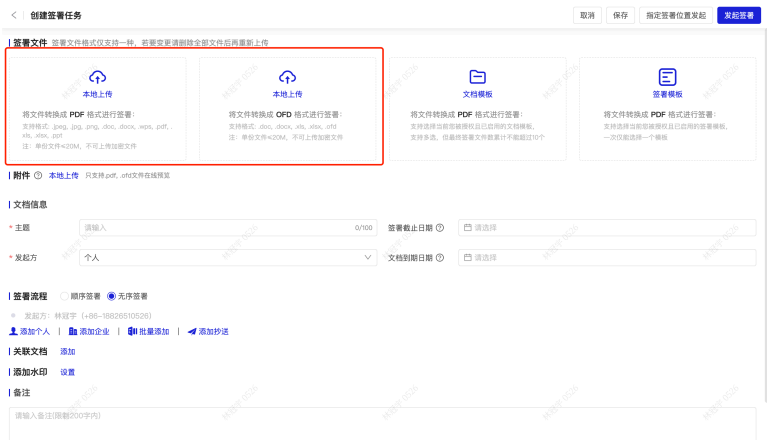

#### 注意

PDF格式:支持.jpeg, .jpg, .png, .doc, .docx, .wps, .pdf, .xls, .xlsx, .ppt格式文件转换成 PDF格式进行签署;不支持加密的文档转换;

OFD格式:支持.doc, .docx, .xls, .xlsx, .ofd格式文件转换成OFD格式进行签署;不支持 加密的文档转换。

附件: 上传附件的格式要求与签署文件格式要求保持一致, 单份文件小于20M, 无需 进行签署;(发起成功后,签署方可在签署过程中,按需上传附件)。

#### 步骤**3** 填写文档基础信息

文档主题:默认获取第一份文件的名称,可支持手动修改;必填

发起方:确认当前创建的文档发起方身份;可选择个人/企业身份, 如果选择 企业身 份,则需要选择具体文档分类;必填

签署截止日:默认为空即长期有效;超过期限有签署方未签署,则会变更为逾期未签 署状态,不可再签署;非必填,发起方支持在签署中途添加,添加后不可变更;

文档到期日:默认为空即长期有效;已完成状态文档,超过文档到期日后,在到期之 前,会有系统信息提示您,在到期后则变为,已过期状态;非必填,发起方支持在签 署中途添加,添加后不可变更。

#### 图 **4-11** 填写文档基础信息

 $v<sub>2</sub>$ sker in **签署輯止日期 ⊙** 请送拝...<br><br>**文格到期日期 ⊙** 请送拝...  $+ \pm m$  $\overline{z}$ <br>深圳大き网络科技有限公司 大文档分类

#### 步骤**4** 完成签署流程信息(签署顺序**+**添加签署方)

- 1. 签署顺序:默认选无序签署,可修改为顺序签署; (无序签署, 不可添加相同的 签署方发起签署,签署方唯一,签署/填写顺序不受限制;顺序签署,不支持连续 添加相同的签署方发起签署,签署/填写顺序为A→B→C→D逐一签署/填写完成之 后再通知下一人)。
- 2. 发起方:负责创建文档签署发起签署流程,发起方无需签署;如果需要参与签署 则需要添加签署方。

3. 添加签署方:支持添加个人签署方和企业签署方(支持非实名认证企业),支持 通过通讯录添(最近联系人/内部联系人)加签署方;支持调整签署方顺序。 通讯录:最近联系人(最近添加的签署方)、内部联系人(仅选择企业身份发起 时可选择内部组织架构联系人)。

|                |        |                          | 请输入员工姓名                   |                                                       |
|----------------|--------|--------------------------|---------------------------|-------------------------------------------------------|
|                | 姓名     | 手机号码                     | 邮箱                        | 公司                                                    |
| 1              | 0002   | 1582                     | $\overline{\phantom{a}}$  | 深圳法大大网络                                               |
| $\overline{2}$ | 那別 屋   | $1582, -000$             | 4950 <sup>-</sup> 1000@qq | 深圳法大大网络                                               |
| 3              | 张工.    | $186C - 10C$             | $\overline{\phantom{a}}$  | 深圳法大大网络                                               |
| 4<br>$\sim$    |        | $1860, \frac{1}{244201}$ | $\sim$                    | 深圳法大大网络                                               |
| 5              | 0001   | 15827-7-700              | $\overline{\phantom{a}}$  | 测试解除组织                                                |
|                |        |                          |                           |                                                       |
|                |        |                          |                           |                                                       |
|                |        |                          |                           |                                                       |
| 共7 条数据         | 已选择 0个 |                          |                           | $/2$ ><br>$1 -$<br>$\left\langle \quad \right\rangle$ |

图 **4-12** 最近联系人

#### 图 **4-13** 内部联系人

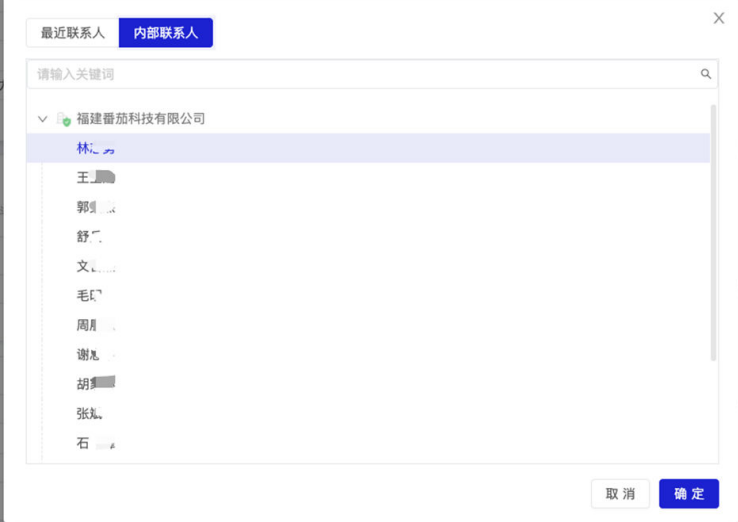

支持批量导入方式添加签署方:批量添加需下批量导入模板(区分个人和企 业),根据模板要求填入相关信息保存进行上传模板,信息无误成功导入(系统 纠错功能错误原因,支持下载变更)。成功导入后可查看导入的全部签署方

#### 图 **4-14** 批量导入方式 1

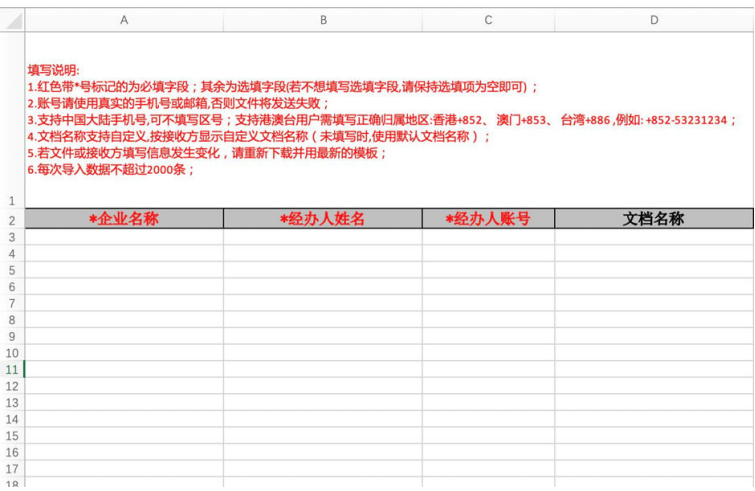

#### 图 **4-15** 批量导入方式 2

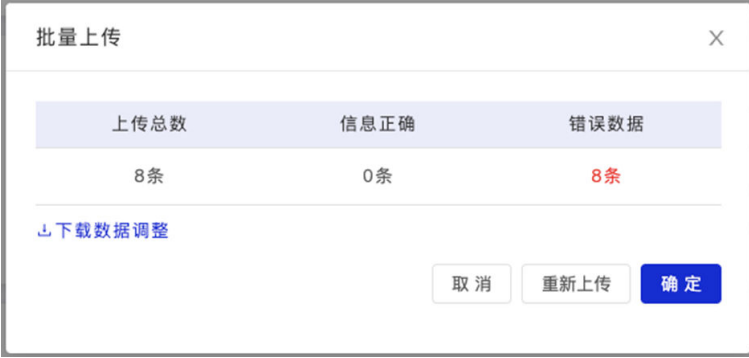

身份验证,支持短信签署、刷脸签署、互动视频签验证、密码签署; 签署要求:针对企业身份可指定签署方的签署要求,是否加盖个人签名;

#### 图 **4-16** 签署要求

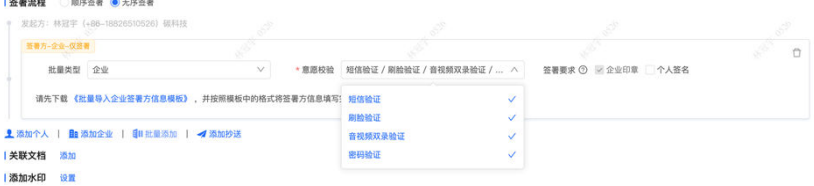

添加抄送:可添加文档抄送人,区分抄送个人/企业经办人;非必填

#### 图 **4-17** 添加抄送

#### 步骤**5** 添加备注

抄送方

可以对当前文档添加备注信息,非必填; 限制200字

#### <span id="page-19-0"></span>图 **4-18** 添加备注

**备注** 调输入器注(限制200字内)

#### 步骤**6** 保存草稿

单击【保存草稿】即可把当前文档存为草稿,使用时再次进入草稿页面,打开继续编 辑发送即可。

#### 步骤**7** 文档发起成功

单击发起签署,校验填写信息无误后,直接发起成功。

#### **----**结束

## **4.4.2** 文档签署**/**填写

#### 步骤**1** 待我处理文档

在个人工作台,可以通过几个入口快速定位到待我处理的文档

#### 图 **4-19** 待我处理文档

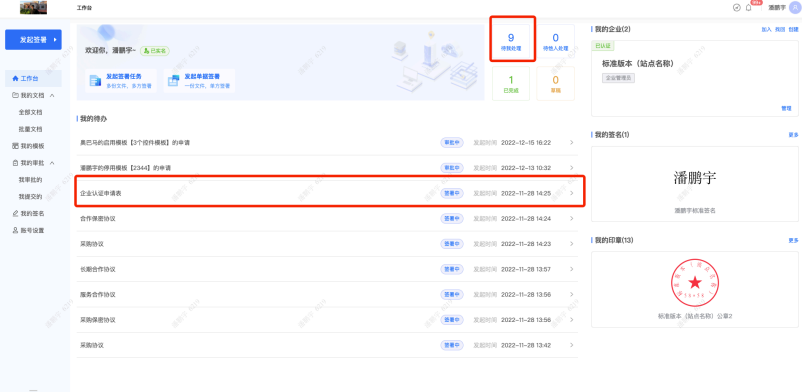

#### 步骤**2** 单份签署

单击签署进入到文档签署详情页面;前置条件个人实名(见实名认证文档)认证完 成;无指定位置时,拖入个人签(支持手写签名)名或者企业印章,签名日期章或者 骑缝章(仅限企业文档,多页)所有签章都支持批量操作,单击右上角的签署

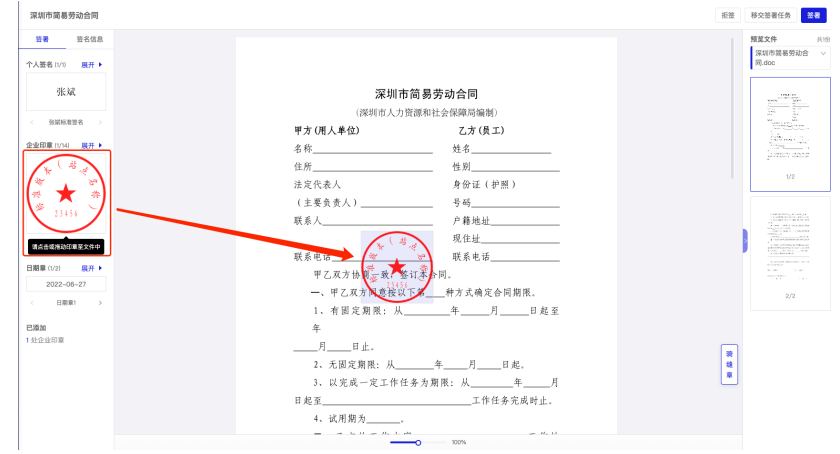

#### 图 **4-20** 单份签署 1

#### 图 **4-21** 单份签署 2

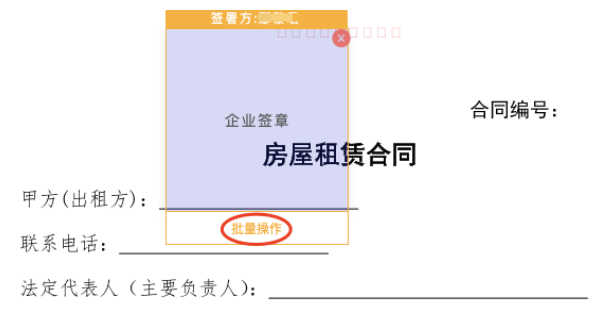

#### 图 **4-22** 单份签署 3

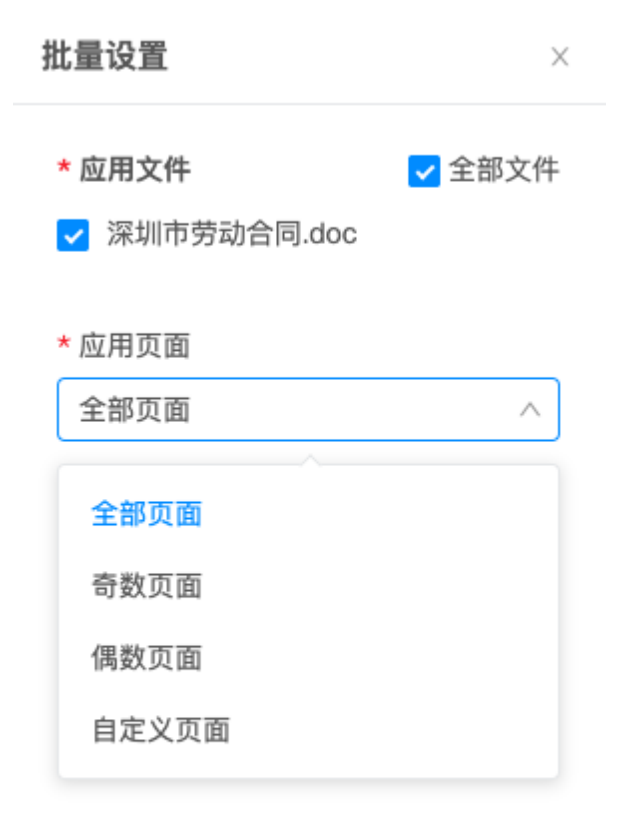

个人签名支持手写签署或手机端扫描完成手绘签名,签署

#### 图 **4-23** 签署 1

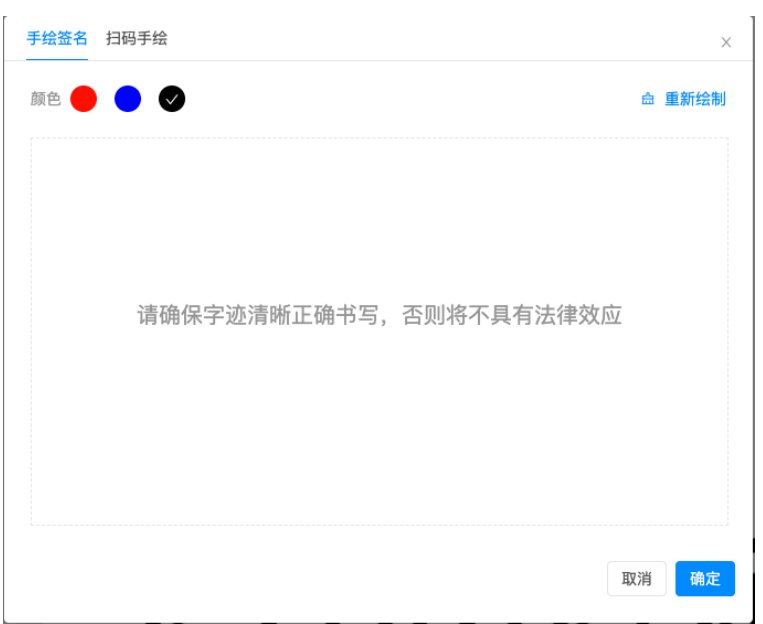

#### 图 **4-24** 签署 2

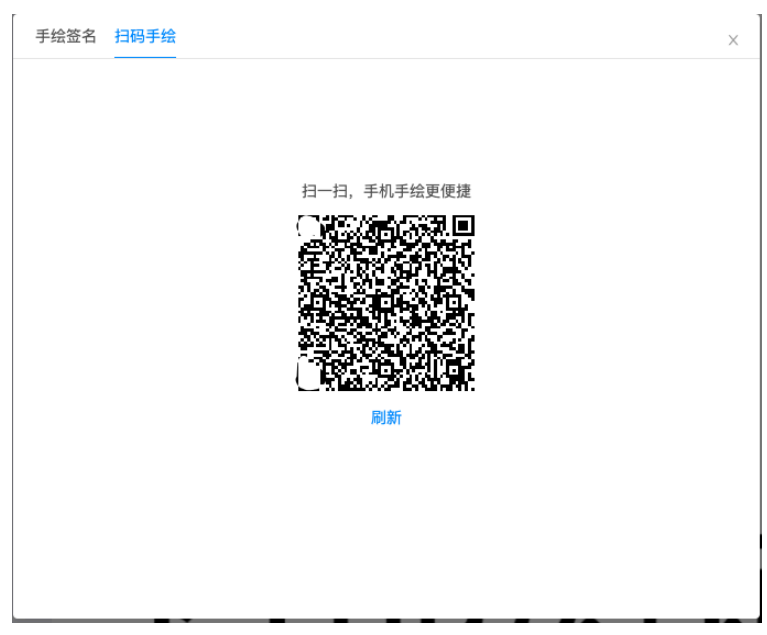

根据发起方设置身份校验方式完成身份校验,验证通过后即签署成功。

使用短信验证码进行签署意愿校验,通过手机获取验证码填写完成之后完成校 验:

#### 图 **4-25** 完成校验

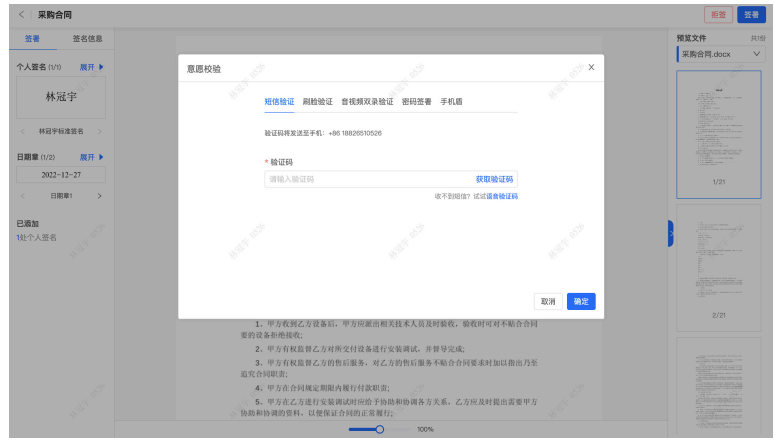

● 通过刷脸进行签署意愿校验:

图 **4-26** 签署意愿校验

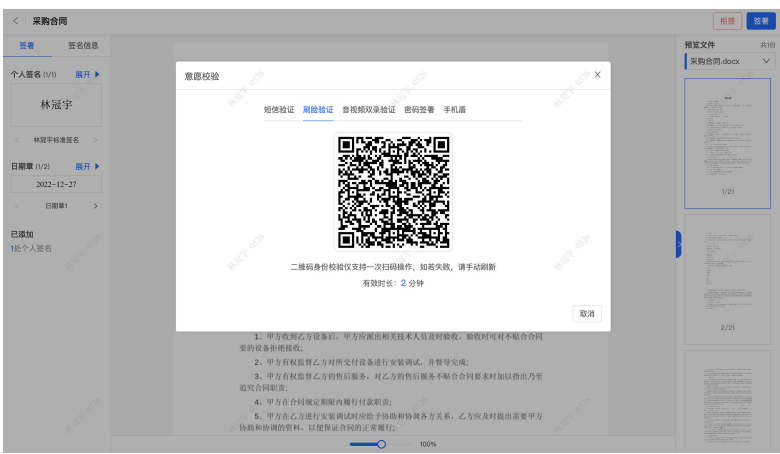

使用手机扫码,同意《个人信息处理授权协议中》并成功完成人脸验证即可签署 成功

#### 图 **4-27** 人脸验证

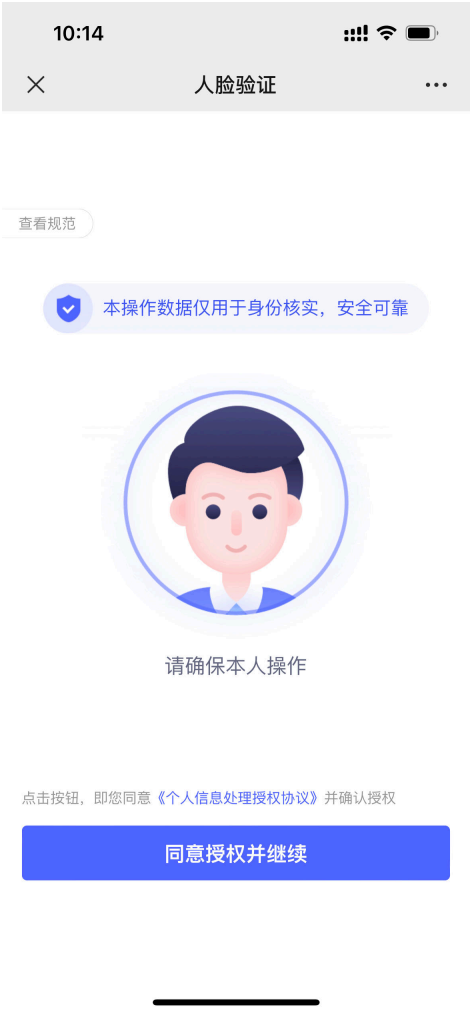

● 使用Ukey进行签署意愿校验:

#### 注意

如果用户使用Ukey印章进行签署,则需根据操作指引完成《Ukey驱动》下载并安 装;(H5端不支持Ukey签)

#### 图 **4-28** 校验 1

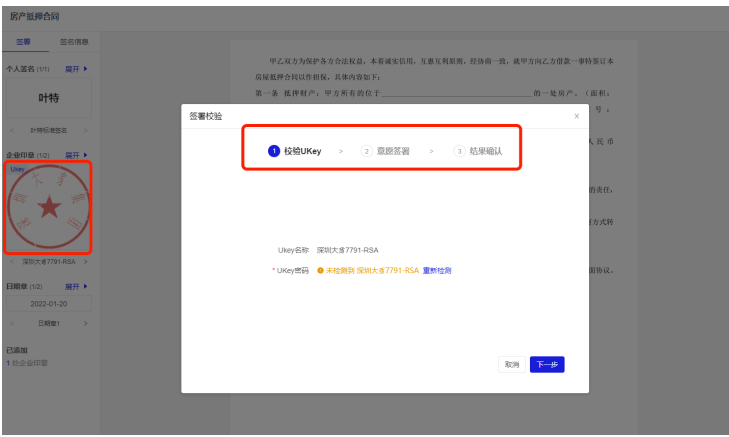

输入已经设置好的Ukey即可完成Ukey印章校验;除Ukey印章外其他印章则需要 根据发起方设置身份校验方式完成身份校验,验证通过后即签署成功

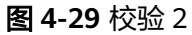

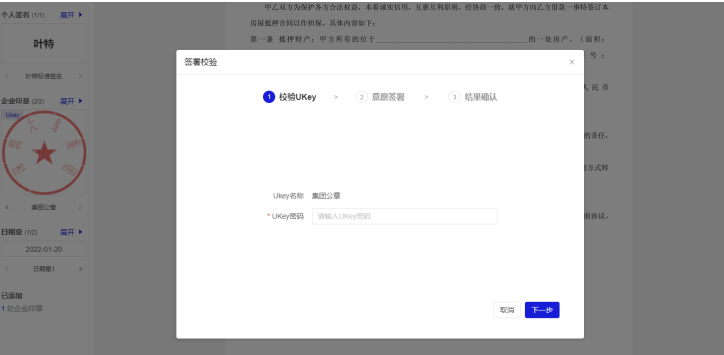

使用手机盾进行签署意愿校验:

在各大应用市场搜索【法大大-私有部署】APP或在PC个人中心【开通手机盾】时 扫码进入下载安装,如果已下载开通后可直接使用手机盾扫码进行签署

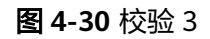

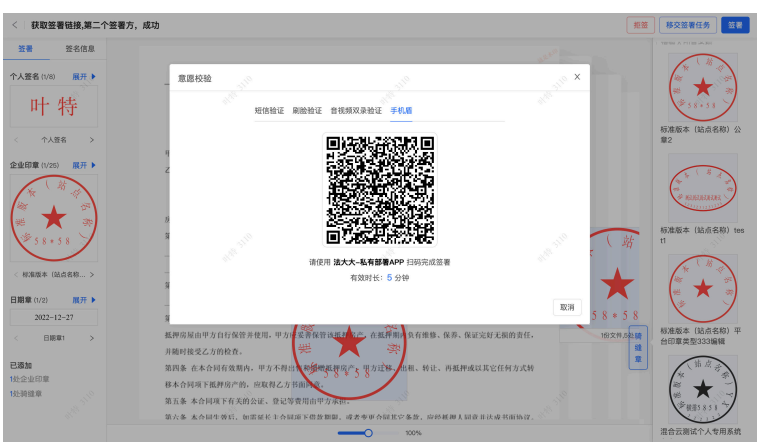

用户使用手机盾扫码后,输入手机盾密码即可完成签署

#### 图 **4-31** 完成签署 1

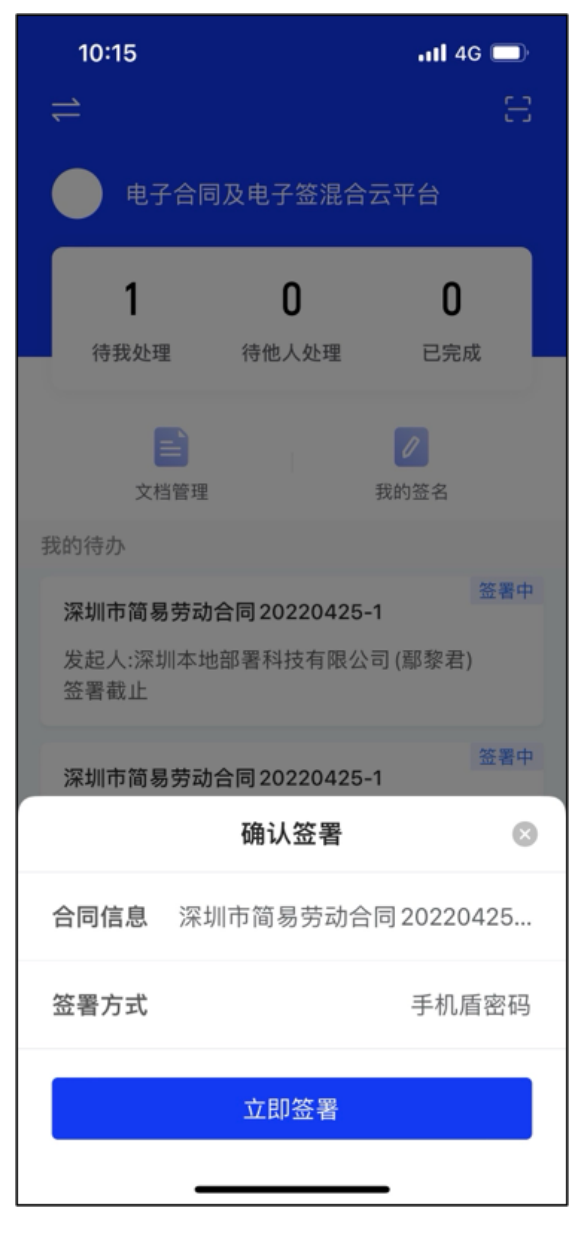

#### 图 **4-32** 完成签署 2

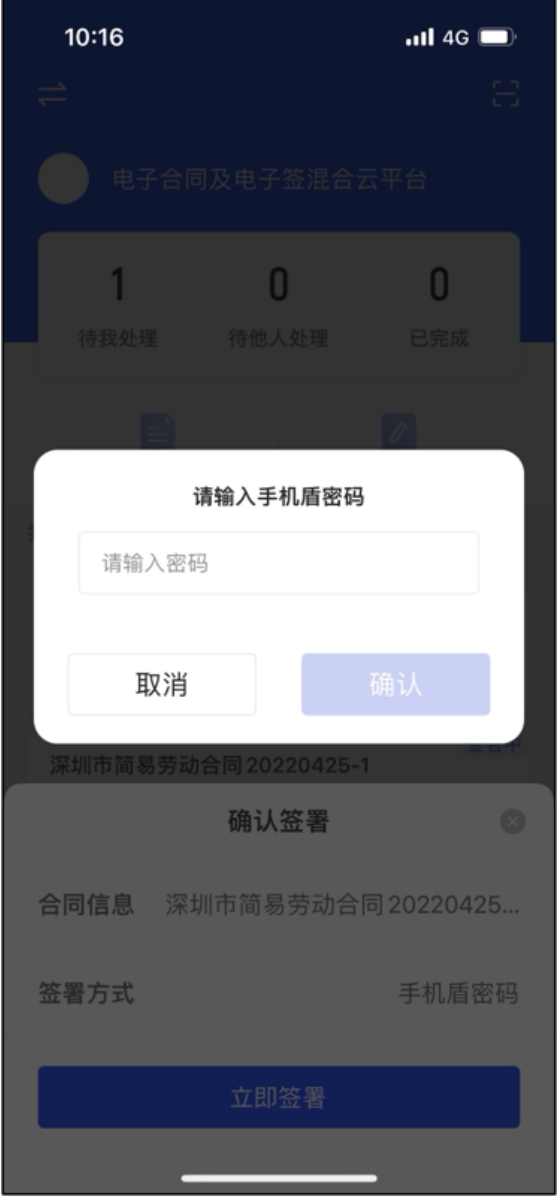

● 使用互动视频签验证方案进行意愿校验: 电脑端会弹出二维码,用户直接使用微信扫码并根据引导完成互动视频签验证; (使用互动视频签的认证方案,标准三要素+标准四要素,不支持人工审核)

#### 图 **4-33** 视频签验证 1

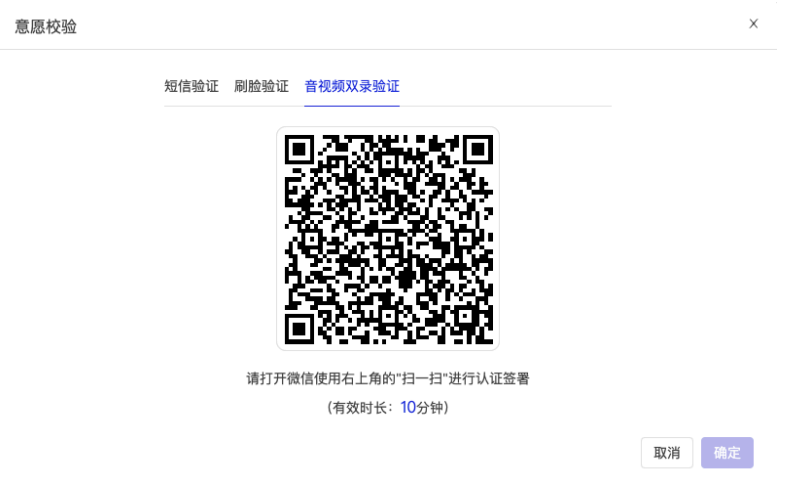

#### 图 **4-34** 视频签验证 2

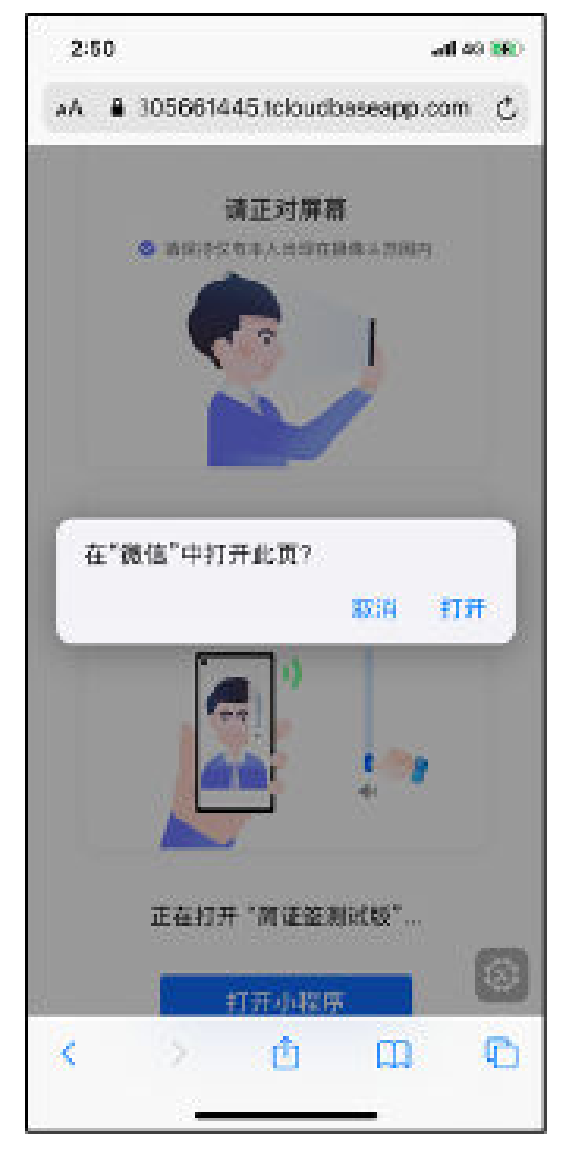

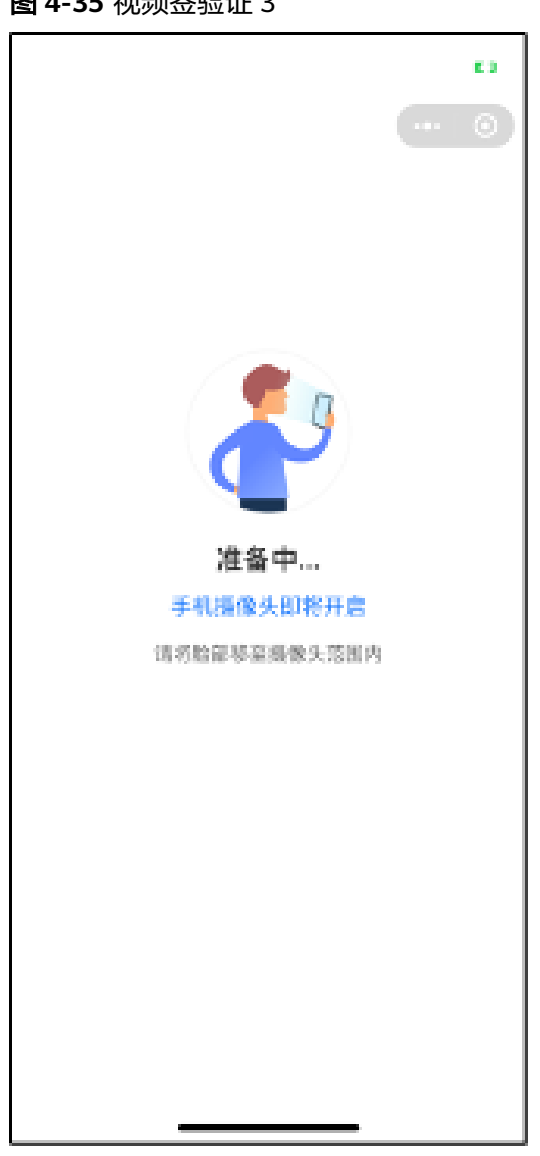

图 **4-35** 视频签验证 3

#### 图 **4-36** 视频签验证 4

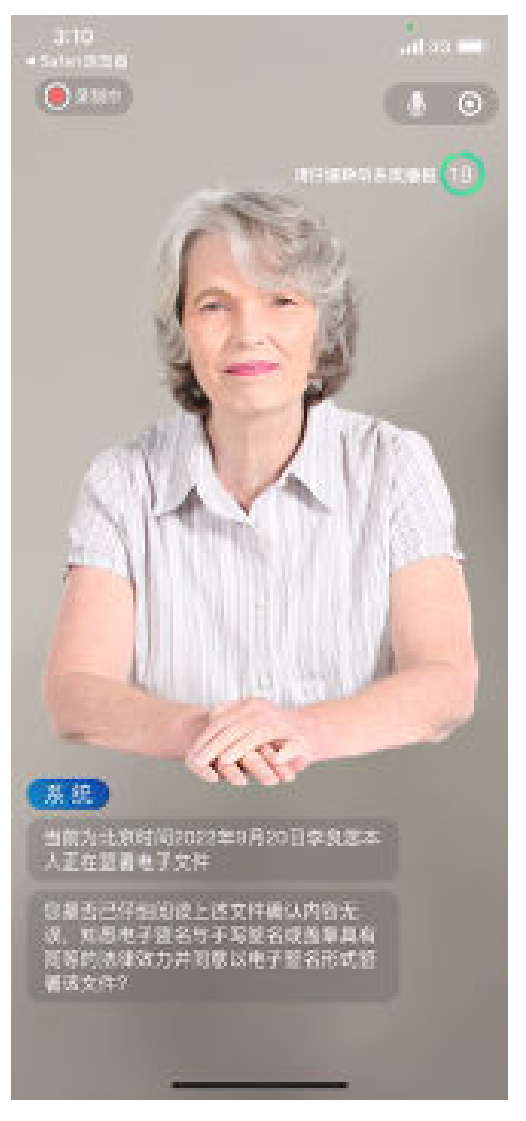

#### 图 **4-37** 视频签验证 5

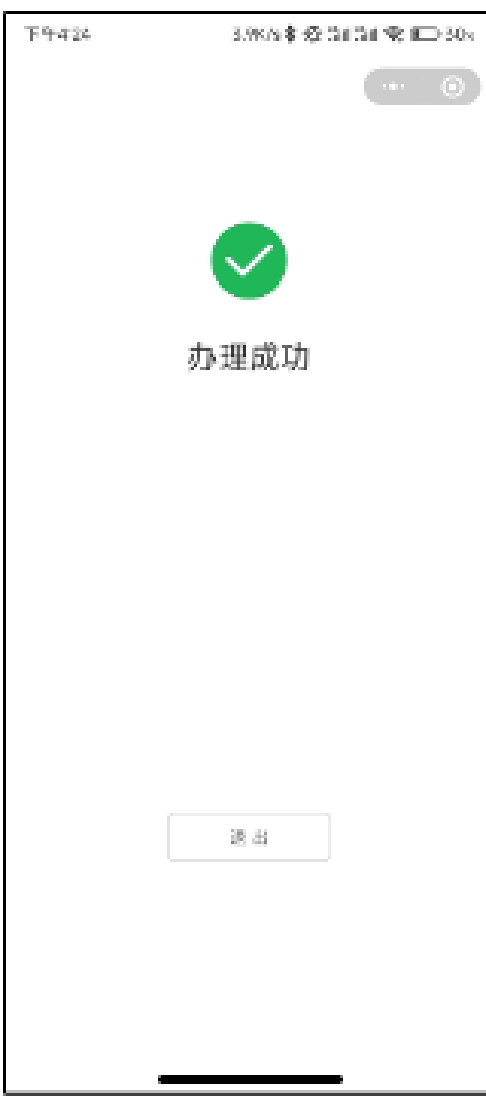

● 使用签署密码进行签署意愿校验:

#### 图 **4-38** 签署密码校验 1

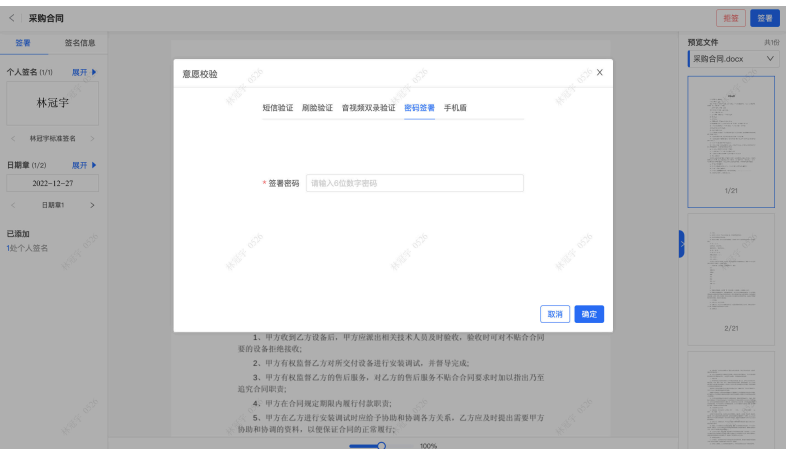

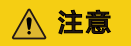

签署密码可在个人工作台-账号设置-设置签署密码,也在可以在签署时,根据页 面提示,完成签署密码设置后再进行密码签署验证:

#### 图 **4-39** 签署密码校验 2

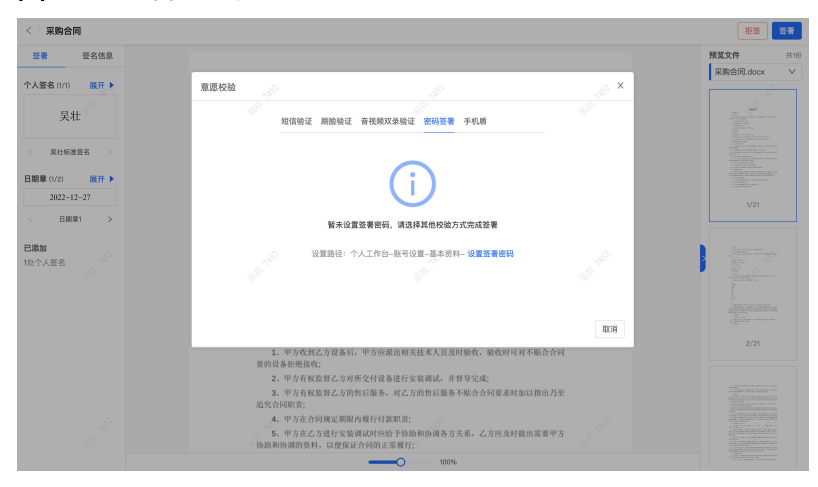

#### 图 **4-40** 签署密码校验 3

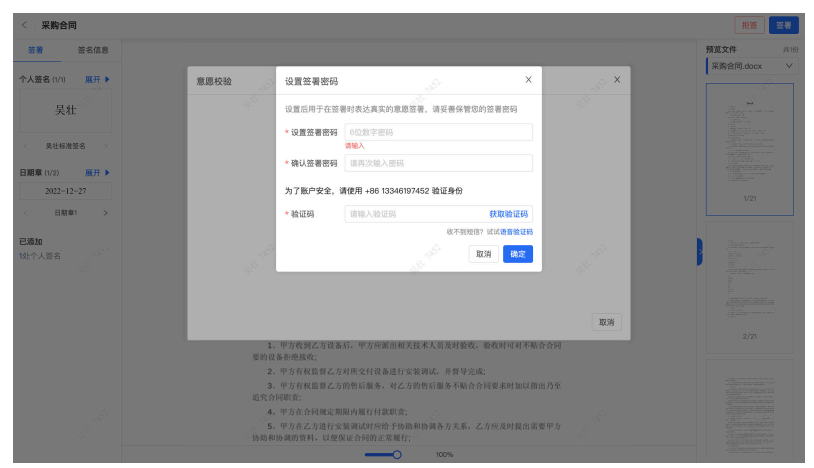

#### 步骤**3** 指定印章位置签署

单击左侧个人签名/企业印章/签名时间章/骑缝章,单击会自动加盖到指定位置;同时 支持拖动其他样式企业印章完成单个位置替换

#### 图 **4-41** 指定印章位置签署

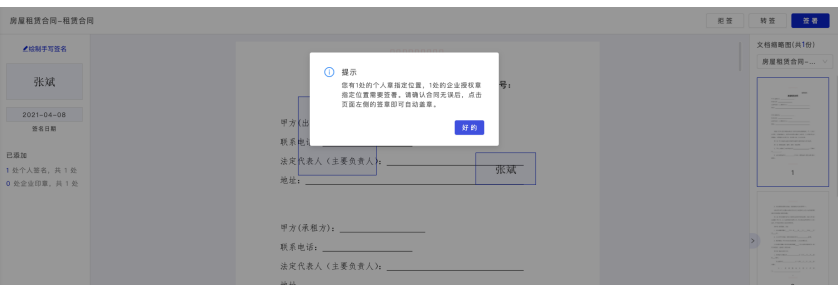

#### 步骤**4** 批量签署

- 1. 流程:首页 → 待我处理 → 筛选条件:文档归属 → 勾选文档 → 批量签署
- 2. 指定签署位置的文档才支持批量签署,进入签署页面前,当前不支持夸组织/企业 批量签署,批量签署时,系统会自动过滤不支持批量签署的文档,并给到异常原 因;单击下一步,去进行批量签署;
- 3. 强制阅读机制:批量签署,需要对每份文件进行单击查阅,全部查询过后,才可 以进行签署身份校验

#### 步骤**5** 填写文档

通过文档模板发起的签署任务,签署方在控件内补充文档正文信息,如签署采购合同 会需要补充"采购信息"后,单击右上角的"填写完成"按钮完成填写流

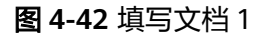

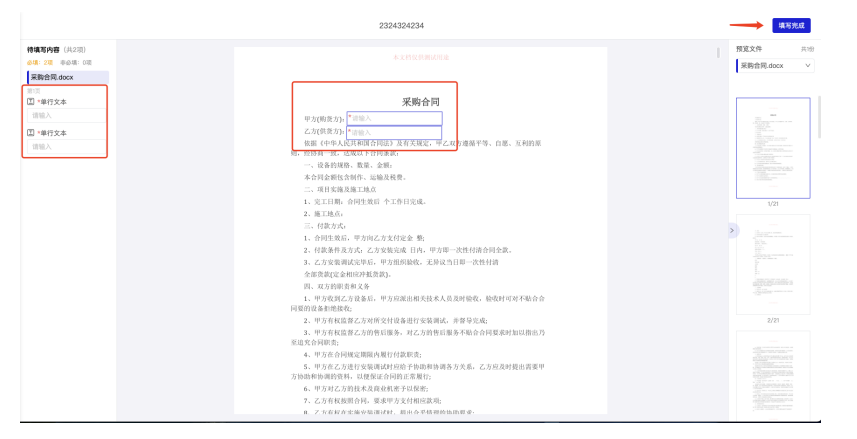

其中,如果个人实名信息类或企业实名信息类控件在模板制作时,绑定了系统数据 源,则在填写时会自动带出,且不允许修改

#### 图 **4-43** 填写文档 2

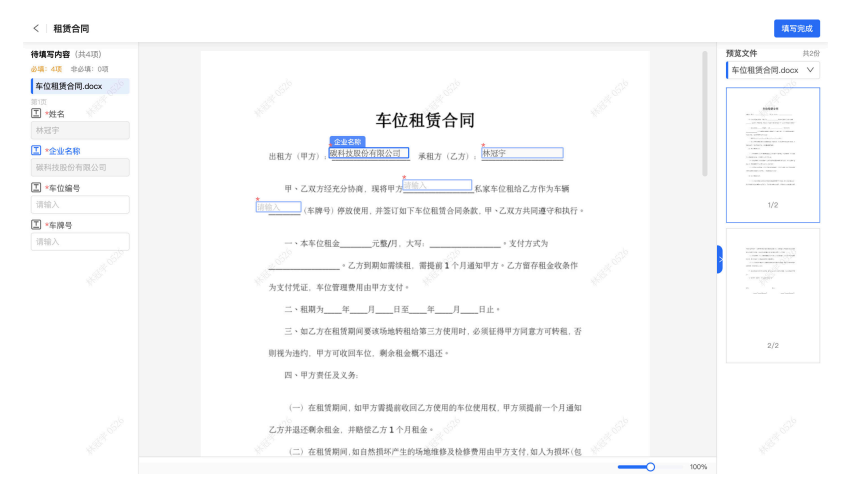

#### 步骤**6** 添加内部签署方(添加内部签署节点)

当平台方无法确认相对方的签署人,只知道对接人或经办人的情况下,可以直接发起 给经办人,经办人接收到签任务后(也可移交给对应的负责人再由他来添加内签署 方),再根据要求自定义内部签署方; (指定签署位置场景,可以支持分配指定位置 给其他签署方)。

图 **4-44** 添加内部签署方 1

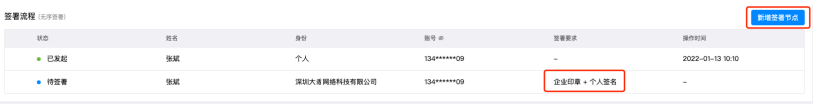

只有发起时的签署方可以进行添加操作;被添加的签署方无法进行该操作;只可以做 基础的签署功能;

#### PC端添加内部签署方

#### 图 **4-45** 添加内部签署方 2

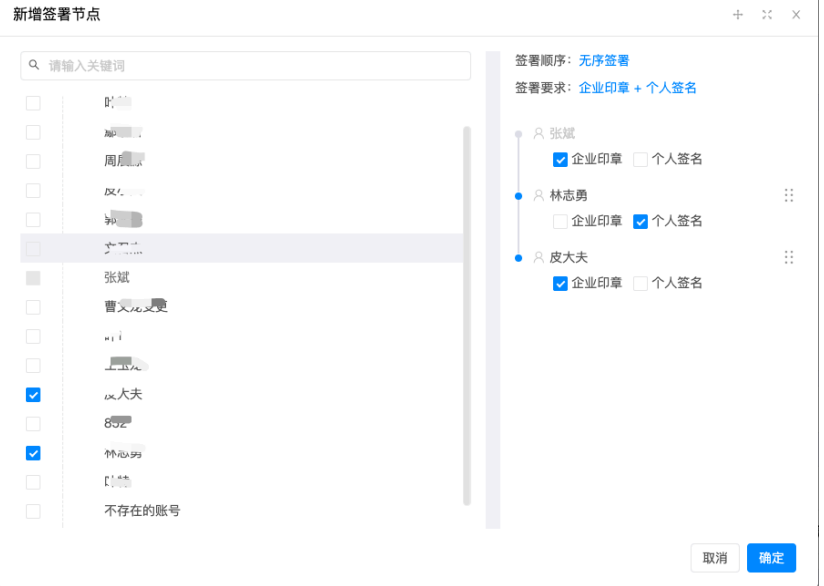

#### 步骤**7** 申请加入企业**/**企业实名认证

当签署方为未实名认证企业时,可以根据情况进行以下两种操作方案:

1. 当企业已经存在,但经办人未加入企业,单击签署则经办人可以申请加入该企 业;

图 **4-46** 申请加入

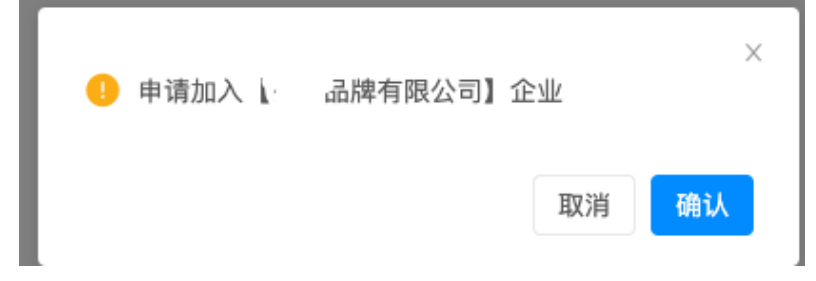

2. 当企业未存在,单击签署经办人可以操作创建企业并企业实名认证;或者可以等 待该企业实名认证后,再申请加入;

图 **4-47** 前往创建企业

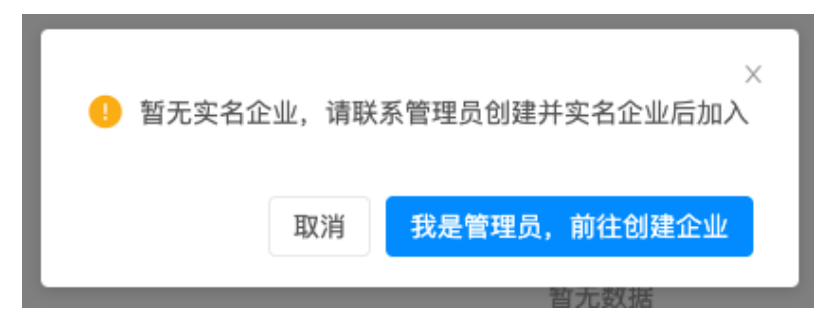

我是管理员,企业实名认证:法定代表人/授权代理人,进行企业实名认证。 **----**结束

# **5** 附录

<span id="page-35-0"></span>5.1 背景信息——电子合同法律效力的法律法规保障

5.2 [常见问题](#page-36-0)

## **5.1** 背景信息——电子合同法律效力的法律法规保障

1. 《中华人民共和国民法典》:第四百六十九条

当事人订立合同,以采用书面形式、口头形式或者其他形式。书面形式是合同 书、信件、电报、电传、传真等可以有形地表现所载内容的形式。以电子数据交 换、电子邮件等方式能够有形地表现所载内容,并可以随时调取查用的数据电 文,视为书面形式。

- 2. 《中华人民共和国民事诉讼法》:第六十三条
	- 证据包括:
		- 当事人的陈述
		- 书证
		- 物证
		- 视听资料
	- 电子数据
	- 证人证言
	- 鉴定意见
	- 勘验笔录
- 3. 《最高人民法院关于互联网法院审理案件如果干问题的规定》:

当事人提交的电子数据,通过电子签名、可信时间戳、哈希值校验、区块链等证 据收集、固定和防篡改的技术手段或者通过电子取证证据保全平台认证,能够证 明其真实性的,互联网法院应当确认。

4. 《最高人民法院关于民事诉讼证据的如果干规定》法释﹝2019﹞19号:

第九十四条

电子数据存在下列情形的,人民法院可以确认其真实性,但有足以反驳的相反证 据的除外:

– 由当事人提交或者保管的于己不利的电子数据;

- <span id="page-36-0"></span>– 由记录和保存电子数据的中立第三方平台提供或者确认的;
- 在正常业务活动中形成的;
- 以档案管理方式保管的;
- 以当事人约定的方式保存、传输、提取的。

电子数据的内容经公证机关公证的,人民法院应当确认其真实性,但有相反证据 足以推翻的除外。

图 **5-1** 电子合同云平台的技术特性

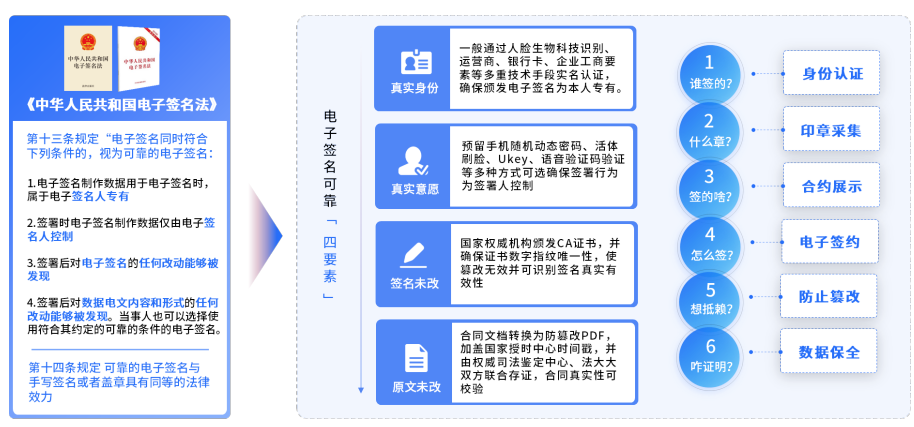

## **5.2** 常见问题

#### 账号问题

- 1. 初始化企业是什么? 系统部署时,系统默认创建一个平台方账号(例如"某某集团""某某企业"部 署私有云,我方会默认创建一个"某某集团"的企业账号),该账号拥有系统门 户、后台的所有权限。
- 2. 如何添加企业员工账号? 管理员登录门户进入企业中心,在员工管理中可添加员工账号,可单个或批量添 加员工账号

注意

员工账号管理后台的权限,需要在管理后台账号管理中分配账号角色权限后,才 有权限登录管理后台

- 3. 个人怎么创建账号? 门户登录页单击"注册"按钮,阅读注册协议并同意后,进入注册页面:可使用 手机号/邮箱进行账号注册,注册后手机号/邮箱为账号名,不可再修改。
- 4. 如何给员工重置密码? 管理后台账号管理中可为员工重置账号密码
- 5. 企业账号与个人账号有什么关系? 门户注册默认是个人账号。企业由个人账号创建,创建企业的个人为企业管理 员。可代表企业进行实名认证、企业管理、合同签发等工作

6. 登录后多久没操作或浏览器页面刷新,需要重新登录? 默认 30 分钟,可配置(运维修改配置文件)

#### 注意

门户制作合同模板组件时,建议隔20分钟先保存并刷新下页面再进行模板编辑

- 7. 登录时,输错几次密码账号会被锁定,锁定时间是多久? 输错 5 次账号会被锁定,锁定时间 15 分
- 8. 登录支持哪几种方式? 目前支持账号密码登录和手机短信验证码登录 2 种方式;
- 9. 注册时对账号的密码有何要求? 8-16 位密码, 数字加字母加特殊字符 ( 区分大小写 )

#### 企业管理

- 1. 怎么切换至企业账号? 门户导航栏单击"切换",展示企业列表,选择要切换的企业,即可切换至企业 下,以企业身份进行合同签发、合同管理等操作。
- 2. 怎么区分内部与外部企业?
	- 内部企业是通过企业中心内部组织管理添加的,外部企业通过门户导航栏单 击"切换"中创建企业的;
	- 内部企业可在门户企业中心组织管理中查看,或在管理后台内部组织中查 看;
	- 外部企业可在管理后台外部组织中查看;
- 3. 企业信息改变怎么操作? 企业信息改变,企业管理员可以为企业重新进行实名认证。实名认证入口:企业 中心-企业信息-重新认证。
- 4. 企业管理人员要怎么更换?

企业管理员进入门户企业中心-企业信息,可以变更管理员,将企业管理员身份转 移给企业内其他已认证员工。转移后,新管理员将拥有企业所有权限,原管理员 置为普通员工。

- 5. 企业员工权限如何设置?
	- 在企业中心-角色管理中,配置角色权限
	- 在企业中心-员工管理中,为员工分配角色后,该员工即拥有对应角色权限
- 6. 员工离职怎么处理?
	- 在企业中心-员工管理中,将离职员工状态修改为"离职",该员工无法进入该企 业,公司合同都不可见
- 7. 企业印章管理?
	- 企业认证通过后,系统为企业自动生成一个默认印章。
	- 除该印章外,企业可以自行上传签章图片添加为企业印章。

#### 实名认证

1. 实名认证的作用?

实名认证是利用国家权威数据源对用户提交的个人或企业信息材料进行真实性校 验,同时通过下发短信验证、人脸识别、企业对公打款等进行意愿的确认的过 程,通过实名认证可确保后续颁发的电子签名为本人专有。

- 2. 个人实名认证有几种方式?
	- 三要素标准方案: 个人提交三要素信息后, 人脸认证通过, 则认证通过。
	- 三要素补充方案+人脸识别:个人提交三要素信息后,信息一致则认证通过; 信息不一致需进行人脸识别,人脸识别通过,则认证通过。
	- 四要素标准方案:个人提交四要素信息后,人脸认证通过,则认证通过
	- 四要素补充方案+人脸识别: 个人提交四要素信息后, 信息一致则认证通过; 信息不一致需进行人脸识别,人脸识别通过,则认证通过
	- 纯三要素方案:个人提交三要素信息后,信息一致则认证通过;信息不一致 直接返回失败
	- 纯四要素方案:个人提交四要素信息后,信息一致则认证通过;信息不一致 直接返回失败
- 3. 企业实名认证有几种方式?
	- 标准方案:实名认证页面上支持切换选择对公打款认证/邮寄纸质材料认证
	- 对公打款认证:提交企业资料,及对公账号信息。法大大审核通过后, 往对 公账户打一笔随机金额,金额校验通过则认证通过
	- 邮寄纸质材料认证:提交企业资料,法大大初审通过后,需线下邮寄纸质材 料至法大大进行终审,终审通过则认证通过

#### 模板管理

- 1. 什么是模板用户类型/模板角色? 指在新建合同模板时,在这个合同模板中有哪几类用户需要填写/签约 例如一个合同中有 2 个签约方,一个是员工,一个是 HR,那么"员工"、 "HR"就是用户类型;
- 2. 合同模板中为什么要设置用户类型? 设置用户类型的主要目的是用户在使用合同模板时,可以很清晰的了解到这个合 同有那些签约对象,方便用户填写对应的信息;
- 3. 什么是"控件", "控件"的主要作用什么? 在新建模板以及发起签约的过程中,发起方或签约方需要填写合同中的某些内容 信息、以及指定盖章位置,就是通过预置"控件"在合同中对应的位置实现的; 控件包含:签名、印章、单行文本、多行文本、复选框、日期等控件;控件的主 要作用是为了方便发起方和签约方填写合同内容信息,以及指定印章、签名的签 署位置;
- 4. excel 模板的中的字段来源于哪里?

批量签约对象中下载的 excel 模板中字段信息来源于给发起方指定的所有的"控 件"信息,模板中所有的字段名称就是控件的名称,使用模板发起合同时导入的 模板信息由发起

方填写,而且支持每个账号发起方都可填写不同的信息,例如张三薪资 5000 元,李四薪资 10000 元;

- 5. 模板分享是满足什么场景? 模板分享相当于复制一份模板至账号下其他企业。分享后模板是独立的,跟之前 的模板无关联
- 6. 哪些情况下模板只能支持顺序发起?

当第一个签署人需要填写模板信息时,只能按顺序发起;因为无序发起可能导致 其他签署人无法再填写信息,合同不能被篡改。

#### 合同发起

- 1. 支持哪几种形式发起合同? 上传文档签发:上传本地文件,转为 pdf 使用模板单份发起使用模板批量发起
- 2. 上传文档发起支持什么格式文件
	- 安装了 offlice:.doc、.docx、.wps、.pdf、.xls、.xlsx
	- 没安装 offlice:.pdf

文件大小需<20M

#### 合同签署

支持哪几种方式签署?

单份签署:一次只签署一份合同,支持加盖骑缝章

批量签署:一次签署多份有指定签署位置的合同,支持加盖骑缝章

#### 印章相关

- 1. 如何添加企业印章权限: 企业的印章管理员可在企业中心印章管理中,授权添加印章管理员或添加企业印 章的授权;
- 2. 印章制作规范 企业默认章大小是166\*166,个人章的默认大小是134\*60,且图片为PNG格式透 明底

#### 如何保证电子证书不被盗用?

- 1. 云端采用使用密钥管理系统KMS来生成和保护密钥, 基于国家密码管理局认证的 硬件安全模块(HSM物理加密机)来保护密钥的安全, 密钥明文只在密码机的内 部用于密码运算,不会离开密码机硬件的安全边界,符合合规要求;
- 2. 在调用私钥进行签名运算前,都要通过严格的用户意愿认证(如短信、刷脸 等),并且留存整个过程的完整日志形成证据链,可输出出证报告,该报告已被 超过200家人民法院所采纳认可,符合电子签名法;
- 3. 法大大建立了完善的信息安全与隐私保护体系,已取得ISO27001/ISO27018/ ISO27701/ISO22301等多项权威资质认证、通过国家网络安全等级保护测评三 级、 工信部可信云企业级SaaS服务认证,从内部管理机制上上可以保障运营的合 规性。

可靠数字证书、时间戳、加密、多重验证、防篡改、PDF 证书签名,多家合作 CA 机构。

#### 身份证等私密信息,如何在传输过程中保证安全?

采用 TLS/SSL HTTPS加密隧道传输, 使用权威CA机构 (DigiCert) 的OV SSL证书, 确 保数据安全传输。

#### 访问系统的时候如何进行身份验证?

使用 token 来进行身份验证。

- 门户(portal):使用账号密码或是手机短信验证码进行身份验证;
- API:发起请求时,使用 app\_id 和 app\_secret 对请求参数进行签名,API接口对 收到的请求参数进行签名校验,验签通后才能进行相关请求操作。

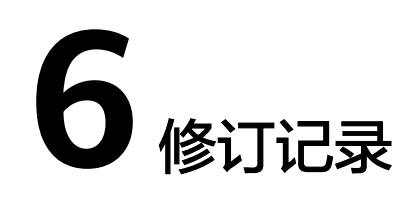

#### <span id="page-41-0"></span>表 **6-1** 修订记录

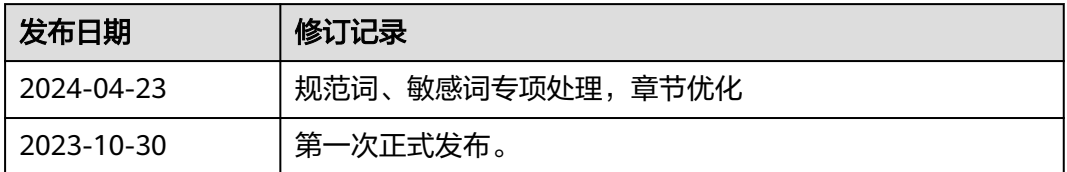